# Printing on the Fine Art Metal with the Canon iPF5000

#### Loading the Metal into the Printer

- -Set Feeder Selection to Auto Feed.
- -Press the Menu button and arrow right to Med. Detail Set. Arrow down.
- -Arrow right to select your media type (Backlit Film is suggested). This will have to be the media type you later select when printing so please take note.
- -Arrow down and then arrow right until you get to tray source. Arrow down and then arrow right to get to Front. -Press OK.
- -Now press the Feeder Selection button. You will be prompted to select you Tray Paper Type followed by your size. Be sure to select the paper type corresponding to your previous selection. You will notice the limited size options given to you at this time. Select manual if you have no corresponding options. The minimum length you can set is 279.0mm, if you metal is smaller just set it at the min. and the plug in will override it. Please note this is usually the shorter dimension as it goes along the tray (between the two arrows in image 2).
- -A message will appear stating Check Back Space. This is a reminder that the metal will continue straight out the back and sufficient space is needed behind the printer. Also, if you have the roll paper option, make sure the cover for it is closed. Press OK.
- -You will be prompted to open the top cover. You will find under the lid a diagram to assist you in knowing where to line things up. The first two steps are useful, but instead of following the third one load the metal so the front lines up with the silver metal bar it sits on in the front of the printer as seen in the image 2.

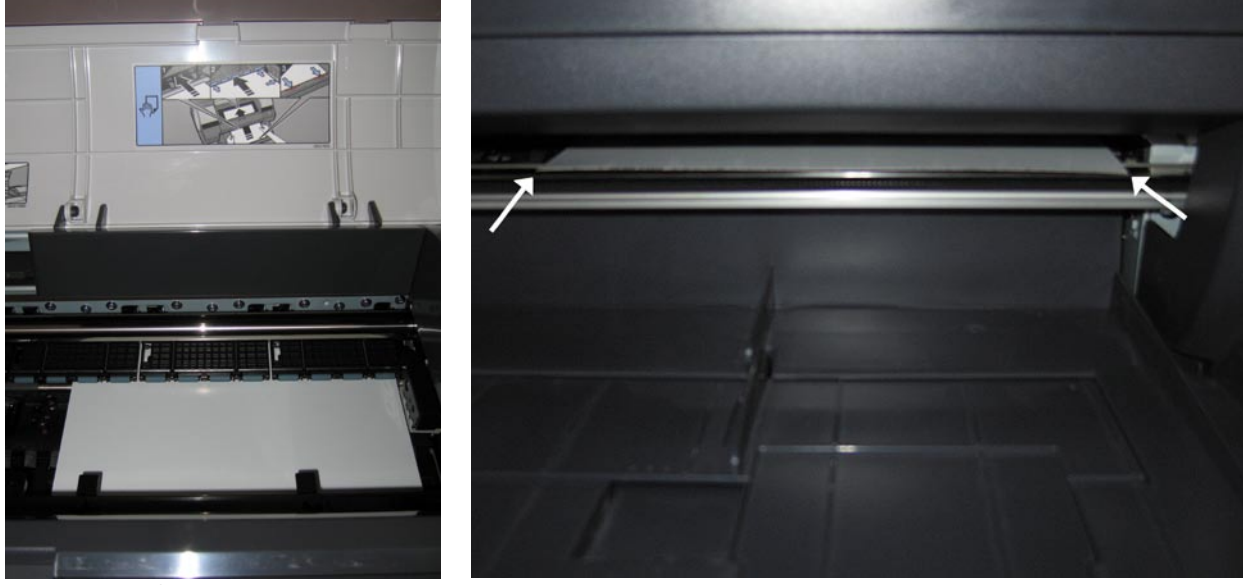

Image 1: top view Image 2: front view

## Canon iPF500 Print Plug-In Dialog Box

#### Main Options:

 Media Type is suggested to be set at Backlit Film.

 Output Profile Should be set with you metal icc.

## Page Setup Option.:

 Media Size should be set according to the size metal you are printing with. Layout options will vary. A nice feture to selecting Print Area Layout 2 as a Preview option is that if your image is outside of the printable area it will be greyed out. You can grab the image in the preview window and reposition it on the page to unsure the entire im age will print.

For addition help in printing through the Canon iPF5000 Plug-In please refer to the Printing on the Canon iPF5000 from Adobe Photoshop™ Guide.

## Print Handling

 Avoid touching the surface of the metal. Hold by edges. Allow ink time to dry before stacking or handling.

## Print Protection

 It is strongly recomended to spray coat or laminate the final print. For spray coating use ClearJet® Clear-Coating Type AFA Fine Art in eigther Gloss or Semi-Gloss.

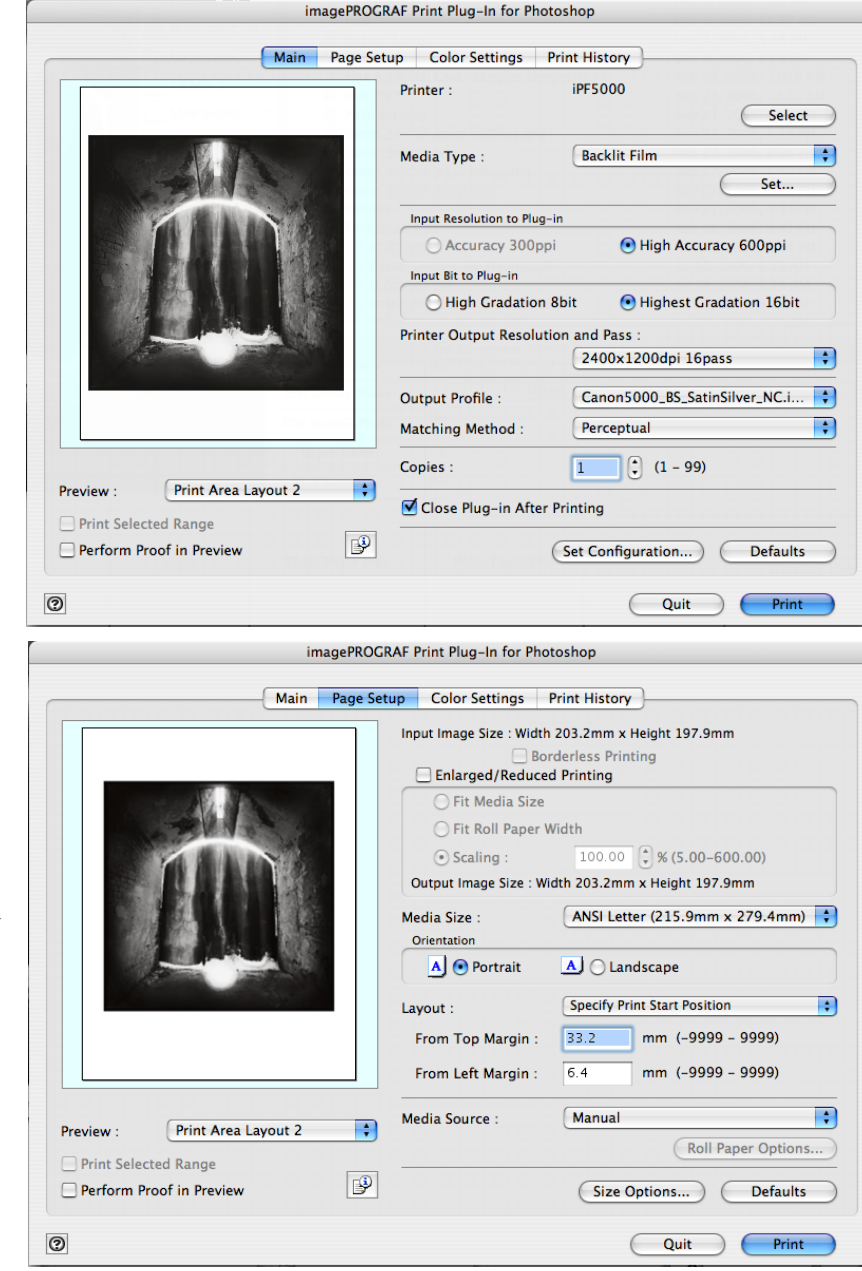